# illumina®

## Local Run Manager

## Guide de référence du logiciel pour MiSeqDx

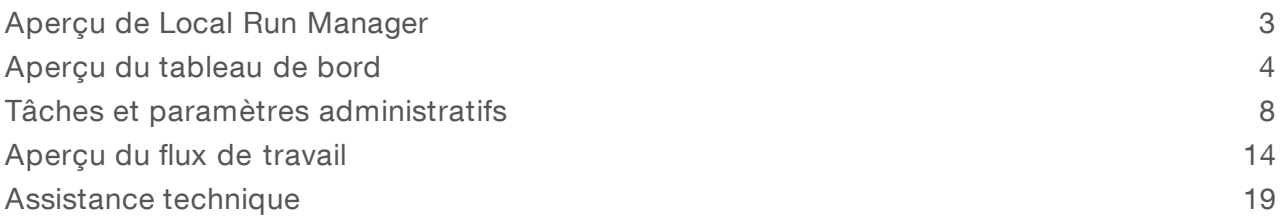

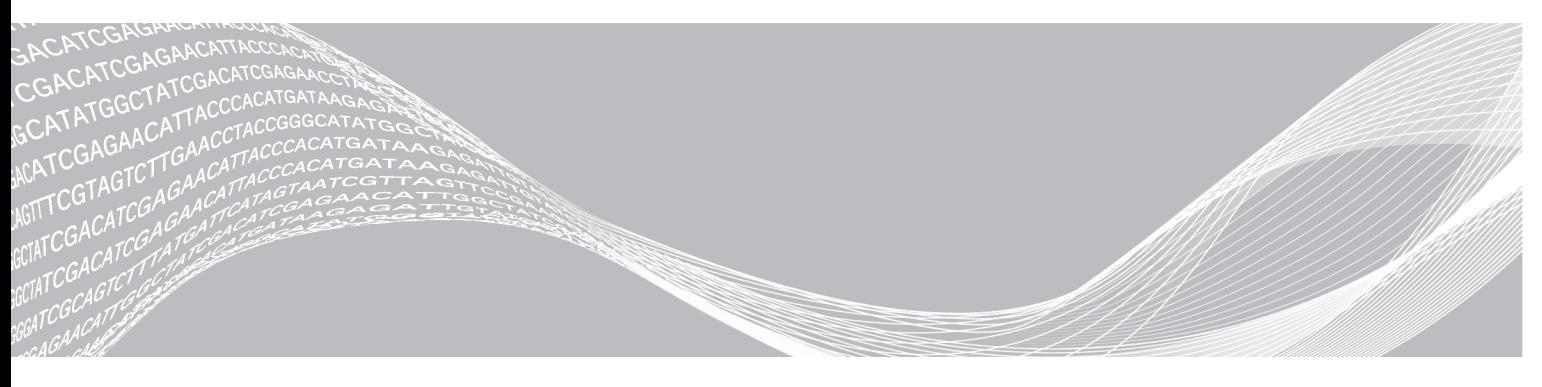

Document nº 1000000041581 v00 FRA English Source: 1000000011880 v00

Octobre 2017 DESTINÉ AU DIAGNOSTIC IN VITRO UNIQUEMENT EXCLUSIF À ILLUMINA

Ce document et son contenu sont exclusifs à Illumina, Inc. et ses sociétés affiliées (« Illumina »), et sont exclusivement destinés à l'usage contractuel de son client dans le cadre de l'utilisation du ou des produits décrits dans les présentes et ne peuvent servir à aucune autre fin. Ce document et son contenu ne seront utilisés ou distribués à aucune autre fin et ne seront communiqués, divulgués ou reproduits d'aucune façon sans le consentement écrit préalable d'Illumina. Illumina ne cède aucune licence en vertu de son brevet, de sa marque de commerce, de ses droits d'auteur ou de ses droits traditionnels ni des droits similaires d'un tiers quelconque par ce document.

Les instructions contenues dans ce document doivent être suivies strictement et explicitement par un personnel qualifié et adéquatement formé de façon à assurer l'utilisation correcte et sûre du ou des produits décrits dans les présentes. Le contenu intégral de ce document doit être lu et compris avant l'utilisation de ce ou ces produits.

LE MANQUEMENT À LIRE COMPLÈTEMENT ET À SUIVRE EXPLICITEMENT TOUTES LES INSTRUCTIONS CONTENUES DANS LES PRÉSENTES POURRA CAUSER DES DOMMAGES AU(X) PRODUIT(S), DES BLESSURES AUX PERSONNES, UTILISATEURS OU AUTRES, ET DES DOMMAGES AUX AUTRES BIENS.

ILLUMINA DÉCLINE TOUTE RESPONSABILITÉ DÉCOULANT DE L'UTILISATION INAPPROPRIÉE DU OU DES PRODUITS DÉCRITS DANS LES PRÉSENTES (Y COMPRIS LEURS COMPOSANTES ET LE LOGICIEL).

© 2017 Illumina, Inc. Tous droits réservés.

Illumina, MiSeqDx et la conception de bases en flux sont des marques de commerce déposées ou en cours de dépôt d'Illumina, Inc. ou de ses sociétés affiliées aux États-Unis ou dans d'autres pays. Tous les autres noms, logos et marques de commerce sont la propriété de leurs détenteurs respectifs.

## <span id="page-2-0"></span>Aperçu de Local Run Manager

Le logiciel Local Run Manager est une solution intégrée sur instrument, destinée à la création d'analyses, à la surveillance de l'état des analyses, à l'analyse des données de séquençage et à l'affichage des résultats.

Local Run Manager :

- u fonctionne sur l'ordinateur de l'instrument et est intégré au logiciel de commande de l'instrument;
- **EXECUTE:** enregistre les échantillons à séquencer;
- u présente une interface de configuration de l'analyse propre au module d'analyse;
- $\blacktriangleright$  effectue automatiquement l'analyse des données sur instrument après l'analyse de séquençage;
- uit les étapes d'analyse propres au module d'analyse sélectionné;
- affiche les indicateurs d'analyse à la fin de l'analyse.

## Affichage de Local Run Manager

L'interface de Local Run Manager peut être affichée dans un navigateur Web. Le navigateur Web pris en charge est Chromium, version 43.0.2357, sur le système d'exploitation Windows 7. Connectez-vous au moyen de l'une des méthodes suivantes :

- u Ouvrez le navigateur Web sur un ordinateur pouvant accéder au réseau où se trouve l'instrument et connectez-vous en utilisant l'adresse IP de l'instrument ou le nom de l'instrument. Par exemple, http://moninstrument.
- u Pour afficher l'interface de Local Run Manager sur l'écran de l'instrument, ouvrez le navigateur Web et entrez http://localhost dans la barre d'adresse.

## Séquençage pendant l'analyse

Les ressources de calcul informatisé de MiSeqDx sont dédiées au séquençage ou à l'analyse.

Si une nouvelle analyse de séquençage est lancée sur le système MiSeqDx avant la fin de l'analyse secondaire d'une analyse précédente, une boîte de dialogue de confirmation s'affiche. Une fois que vous avez confirmé que vous voulez lancer la nouvelle analyse de séquençage, Local Run Manager arrête l'analyse secondaire de l'analyse précédente jusqu'à ce que le séquençage de la nouvelle analyse soit terminé.

À la fin du séquençage, l'analyse secondaire de l'analyse précédente recommence automatiquement du début.

## Mots de passe de l'utilisateur

Afin d'accéder à l'interface de Local Run Manager, vous avez besoin d'un nom d'utilisateur et d'un mot de passe valides pour ouvrir une session. Seul un utilisateur ayant le niveau d'accès administrateur peut attribuer les identifiants des utilisateurs.

Lorsque l'échéance de votre mot de passe approche, un message s'affiche dans le haut de l'interface pour vous rappeler de le réinitialiser.

## Mon compte

Dans la fenêtre My Account (Mon compte), vous pouvez voir votre nom d'utilisateur, le rôle qui vous a été attribué et vos autorisations. Vous pouvez aussi y changer votre mot de passe.

Après votre première ouverture de session, vous pourrez changer votre mot de passe en tout temps dans la fenêtre My Account (Mon compte).

Votre mot de passe est chiffré. Par conséquent, vous devez le connaître pour le changer. Si vous avez oublié votre mot de passe, vous devez demander l'aide d'un administrateur du système ou d'un utilisateur détenant le niveau d'accès administrateur.

## États du mot de passe

Voici les différents états de mot de passe possibles :

- $\triangleright$  Temporary password (Mot de passe temporaire) : Lorsqu'un utilisateur détenant le niveau d'accès administrateur crée un compte d'utilisateur, il attribue un mot de passe temporaire au nouvel utilisateur.
- User password (Mot de passe de l'utilisateur) : Lors de la première ouverture de session, on demande au nouvel utilisateur de remplacer son mot de passe temporaire à l'écran d'ouverture de session par un autre qu'il aura lui-même choisi.
- **Forgotten password** (Mot de passe oublié): Si l'utilisateur oublie son mot de passe, un utilisateur détenant le niveau d'accès administrateur peut lui attribuer un mot de passe temporaire qui pourra être changé à l'ouverture de session suivante.
- Used password (Mot de passe utilisé) : L'utilisateur ne peut pas réutiliser un mot de passe qui a déjà servi au cours d'un maximum de cinq cycles de changement de mot de passe.
- ▶ User lockout (Blocage du compte de l'utilisateur) : Le nombre de tentatives d'ouverture de session au moyen d'un mot de passe invalide est établi par un utilisateur détenant le niveau d'accès administrateur. Si l'utilisateur dépasse le nombre de tentatives autorisées, son compte est bloqué. Seul un utilisateur détenant le niveau d'accès administrateur peut déverrouiller le compte ou attribuer un mot de passe temporaire.

#### Changement du mot de passe

- 1 Dans la barre de navigation située dans le haut de l'interface, cliquez sur l'icône User (Utilisateur) à côté de votre nom.
- 2 Dans la liste déroulante, sélectionnez My Account (Mon compte).
- 3 Cliquez sur l'icône Edit (Modifier) dans la section Password (Mot de passe).
- 4 Dans le champ Old Password (Ancien mot de passe), entrez votre ancien mot de passe.
- 5 Dans le champ New Password (Nouveau mot de passe), entrez un nouveau mot de passe.
- 6 Dans le champ Confirm New Password (Confirmer le nouveau mot de passe), entrez de nouveau votre nouveau mot de passe.
- <span id="page-3-0"></span>7 Cliquez sur Save (Enregistrer).

#### Aperçu du tableau de bord

Après l'ouverture de votre session dans le logiciel Local Run Manager, le tableau de bord s'ouvre. Dans le tableau de bord, vous pouvez effectuer les tâches suivantes :

- faire le suivi de l'état des séquençages et des analyses;
- $\blacktriangleright$  trier et filtrer les analyses;
- créer et modifier des analyses;
- mettre fin à des analyses et les remettre en file d'attente;
- voir l'état des analyses;
- $\blacktriangleright$  cacher des analyses.

Le tableau de bord dresse la liste de toutes les analyses effectuées sur l'instrument (10 analyses par page). Utilisez les flèches de navigation situées dans le bas de la liste pour passer d'une page à l'autre.

Pour chaque analyse, on indique le nom, le module, l'état et la date de la dernière modification. Pour trier les analyses, cliquez sur le nom des colonnes.

- In Run Name / ID (Nom/identifiant de l'analyse) : nom attribué à l'analyse et liens vers les pages des résultats.
- Module : module d'analyse assigné à l'analyse.
- ▶ Status (État) : état de l'analyse et barre de progression. Pour plus de renseignements, consultez la section États [d'analyse](#page-16-0) possibles, page 17.
- Last Modified (Dernière modification) : date et heure de la dernière modification apportée à l'analyse ou à la séance d'analyse. Par défaut, la page Active Runs (Analyses actives) est triée en fonction de cette colonne.

## Icônes de Local Run Manager

Les icônes suivantes sont utilisées dans Local Run Manager pour effectuer diverses tâches.

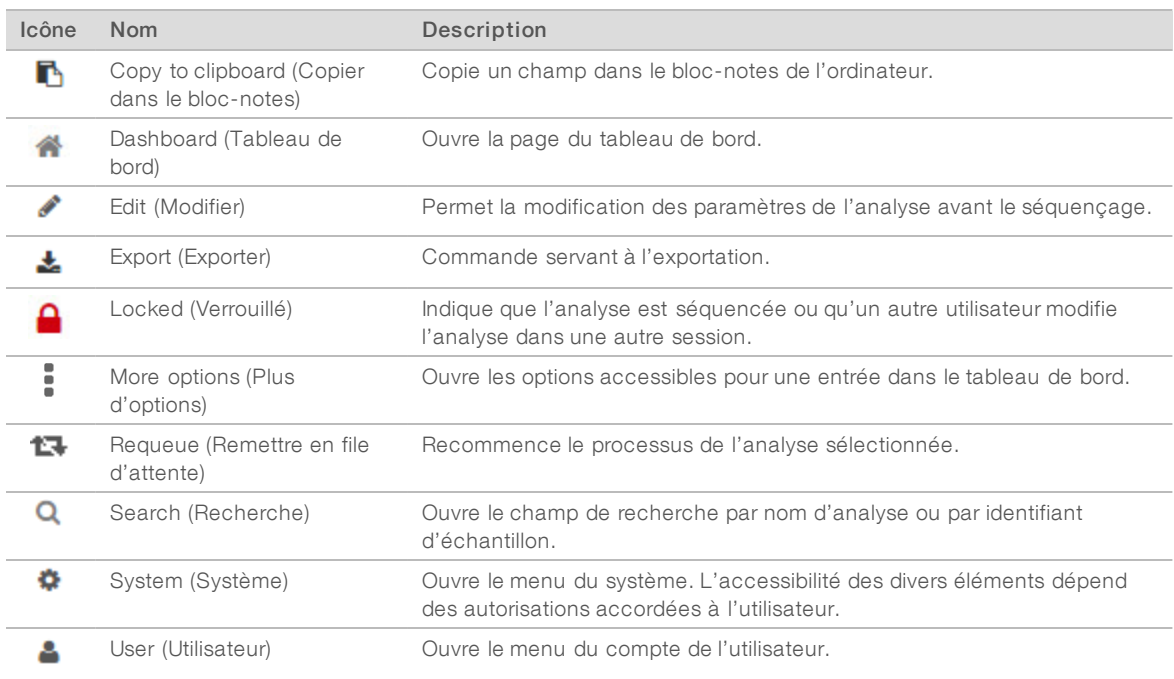

## Analyses actives

Le tableau de bord s'ouvre pour afficher la page Active Runs (Analyses actives). Dans le haut de la page Active Runs (Analyses actives), le résumé des analyses actives indique le nombre d'analyses dans chacune des catégories suivantes liées à l'état de l'analyse. Pour filtrer les analyses actives en fonction de l'état, cliquez sur le nombre.

Ready (Prêt) : indique que l'analyse est prête pour le séquençage.

- In Progress (En cours) : indique que l'analyse est sur le point d'être séquencée ou que les données sont sur le point d'être analysées.
- u Stopped or Unsuccessful (Arrêté ou échoué) : indique que l'analyse a été arrêtée manuellement ou qu'elle a échoué.
- Complete (Terminé) : indique que l'analyse a été effectuée correctement.
- Total : nombre total d'analyses à la page Active Runs (Analyses actives).

#### Filtrage des analyses

1 Cliquez sur la catégorie relative à l'état de l'analyse qui se trouve dans le résumé des analyses actives pour filtrer la page Active Runs (Analyses actives) comme suit.

Ready (Prêt) : filtre la liste pour afficher uniquement les analyses qui sont prêtes pour le séquençage.

In Progress (En cours): filtre la liste pour afficher uniquement les analyses en cours.

Stopped or Unsuccessful (Arrêté ou échoué) : filtre la liste pour afficher uniquement les analyses qui ont été arrêtées ou qui ont échoué.

Complete (Terminé) : filtre la liste pour afficher uniquement les analyses terminées.

Total : supprime les filtres et affiche toutes les analyses actives.

#### Masquage et restauration des analyses

- 1 À la page Active Runs (Analyses actives), cliquez sur l'icône More Options : (Plus d'options), puis cliquez sur Ø Hide (Masquer).
- 2 Lorsqu'on vous demande de confirmer l'action, cliquez sur Hide (Masquer). L'analyse est déplacée à la page Hidden Runs (Analyses masquées).
- 3 Pour afficher la page Hidden Runs (Analyses masquées), cliquez sur le bouton de déroulement Active Runs (Analyses actives) et sélectionnez Hidden Runs (Analyses masquées).
- 4 À la page Hidden Runs (Analyses masquées), cliquez sur l'icône Restore $\mathbb C$  (Restaurer).
- 5 Lorsqu'on vous demande de confirmer l'action, cliquez sur Restore (Restaurer). L'analyse est restaurée à la page Active Runs (Analyses actives).
- 6 Pour afficher la page Active Runs (Analyses actives), cliquez sur le bouton de déroulement Hidden Runs (Analyses masquées) et sélectionnez Active Runs (Analyses actives).

#### Recherche d'analyses et d'échantillons

- 1 Dans la barre de navigation du tableau de bord, cliquez sur l'icône Search<sup>Q</sup> (Chercher).
- 2 Dans le champ de recherche, entrez le nom d'une analyse ou l'identifiant d'un échantillon. Pendant que vous tapez, la liste des correspondances possibles s'affiche pour vous aider dans votre recherche.
- 3 Sélectionnez une correspondance dans la liste ou appuyez sur Enter (Entrée).
- u Si vous faites une recherche au moyen du nom d'une analyse, l'onglet Run Overview (Aperçu de l'analyse) s'ouvre.
- Si vous faites une recherche au moyen de l'identifiant d'un échantillon, l'onglet Samples and Results (Échantillons et résultats) s'ouvre.

Pour plus de renseignements, consultez la section Affichage des données sur l'analyse et les [échantillons](#page-15-0), [page 16.](#page-15-0)

## Modification d'une analyse

- 1 À la page Active Runs (Analyses actives), cliquez sur l'icône More Options  $\equiv$  (Plus d'options) à côté du nom de l'analyse à modifier.
- 2 Cliquez sur Edit (Modifier).
- 3 Lorsqu'on vous demande de confirmer l'action, cliquez sur Continue (Continuer).
- 4 Modifiez les paramètres de l'analyse, au besoin.
- 5 Lorsque vous avez terminé, cliquez sur Save Run (Enregistrer l'analyse). La date des dernières modifications apportées à l'analyse est mise à jour à la page Active Runs (Analyses actives).

## Arrêt de l'analyse

- 1 À la page Active Runs (Analyses actives), cliquez sur l'icône More Options (Plus d'options) à côté du nom de l'analyse à arrêter.
- 2 Cliquez sur Stop (Arrêter).

La commande d'arrêt s'affiche pour les analyses qui se trouvent à l'état Analysis Queue (File d'attente de l'analyse) ou Analysis Running (Analyse en cours).

3 Lorsqu'on vous demande de confirmer l'action, cliquez sur Continue (Continuer). L'état de l'analyse passe à Stopping Analysis (Arrêt de l'analyse) ou Analysis Stopped (Analyse arrêtée), selon l'état de l'analyse. Une analyse arrêtée peut être remise en file d'attente pour une analyse ultérieure.

## <span id="page-6-0"></span>Remise de l'analyse en file d'attente

Vous pouvez remettre l'analyse en file d'attente après son arrêt si l'analyse n'a pas été effectuée correctement ou si vous voulez faire une nouvelle analyse en utilisant des paramètres différents. Vous pouvez remettre l'analyse en file d'attente dans le tableau de bord de Local Run Manager ou à l'onglet Sample and Results (Échantillons et résultats). Si vous recevez le message « Run Folder Not Found » (Dossier d'analyse non trouvé) lorsque vous remettez l'analyse en file d'attente, déplacez ou recopiez l'analyse dans le dossier D:\Illumina\MiSeqAnalysis.

#### Remise de l'analyse en file d'attente à la page Active Runs (Analyses actives)

- 1 À la page Active Runs (Analyses actives), cliquez sur l'icône More Options (Plus d'options) à côté du nom de l'analyse à remettre en file d'attente.
- 2 Cliquez sur  $L$  Requeue (Remettre en file d'attente).
- 3 Lorsqu'on vous le demande, faites votre choix parmi les options suivantes :
	- **E** Cliquez sur **Edit Setup** (Modifier la configuration) pour modifier les paramètres de l'analyse. À la page Requeue Analysis (Remettre l'analyse en file d'attente), modifiez les paramètres souhaités, puis cliquez sur Requeue Analysis (Remettre l'analyse en file d'attente).
	- **Europe Sur Cliquez sur Requeue** (Remettre en file d'attente). L'analyse commence selon les paramètres d'analyse choisis.

## Remise de l'analyse en file d'attente à la page Results (Résultats)

- 1 Cliquez sur le nom de l'analyse à la page Active Runs (Analyses actives).
- 2 Cliquez sur l'onglet Samples and Results (Échantillons et résultats).
- 3 Cliquez sur **Requeue Analysis** (Remettre l'analyse en file d'attente).
- 4 Lorsqu'on vous le demande, faites votre choix parmi les options suivantes :
	- **Ediquez sur Edit Setup** (Modifier la configuration) pour modifier les paramètres de l'analyse. À la page Requeue Analysis (Remettre l'analyse en file d'attente), modifiez les paramètres souhaités, puis cliquez sur Requeue Analysis (Remettre l'analyse en file d'attente).
	- **Europe Sur Cliquez sur Requeue** (Remettre en file d'attente). L'analyse commence selon les paramètres d'analyse choisis.

## <span id="page-7-0"></span>Tâches et paramètres administratifs

Les tâches et paramètres suivants requièrent l'autorisation d'un utilisateur détenant le niveau d'accès administrateur :

- **Manage user accounts (Gérer les comptes d'utilisateurs) : pour ajouter des utilisateurs, attribuer les** autorisations et définir les mots de passe.
- Edit MOS system settings (Modifier les paramètres du système MOS) : pour modifier le système d'exploitation MiSeq Operating System (MOS) au moyen de l'icône Manage Instrument (Gérer l'instrument) à l'écran d'accueil de l'instrument MiSeqDx.
- Manage Local Run Manager system settings (Gérer les paramètres du système Local Run Manager): pour configurer les paramètres de sécurité du système, la périodicité de la maintenance et les comptes de service.
- view audit trails (Afficher les pistes de vérification) : pour surveiller la fréquence des accès et l'activité des utilisateurs.

Les autorisations suivantes peuvent être configurées dans la section de gestion des utilisateurs :

- Reboot into research use only mode (Redémarrer en mode recherche uniquement) : pour redémarrer en mode recherche; le logiciel du système sera alors utilisé en mode recherche (RUO).
- Edit module settings (Modifier les paramètres du module) : pour téléverser les fichiers de manifeste qui seront utilisés pour toutes les analyses effectuées avec un module d'analyse donné.
- Requeue analysis (Remettre l'analyse en file d'attente) : pour modifier les paramètres, puis effectuer de nouveau l'analyse. Voir la section Remise de [l'analyse](#page-6-0) en file d'attente, page 7.
- Minimize MOS and access computer (Réduire MOS et accéder à l'ordinateur) : pour réduire à la commande Windows en vue d'accéder au système d'exploitation de l'instrument et à tout dossier sur l'ordinateur de l'instrument lorsque le logiciel de commande de l'instrument s'exécute en mode kiosque.

## Gestion des utilisateurs

Tous les comptes d'utilisateurs sont énumérés à la page User Management (Gestion des utilisateurs), où figurent le prénom, le nom de famille de l'utilisateur, ainsi que le nom d'utilisateur associé à chaque compte. Le rôle et les autorisations connexes sont gérés dans les renseignements relatifs à chaque compte. Il y a deux rôles possibles, administrateur ou utilisateur.

Admin role (Rôle d'administrateur) : ces rôles ont par défaut toutes les autorisations.

User role (Rôle d'utilisateur) : ces rôles doivent être configurés en fonction d'un sous-ensemble d'autorisations possibles. Tous les utilisateurs peuvent créer des analyses, quels que soient les paramètres relatifs aux autorisations.

Seul un utilisateur détenant le niveau d'accès administrateur peut accéder à la page User Management (Gestion des utilisateurs).

#### Autorisations des utilisateurs

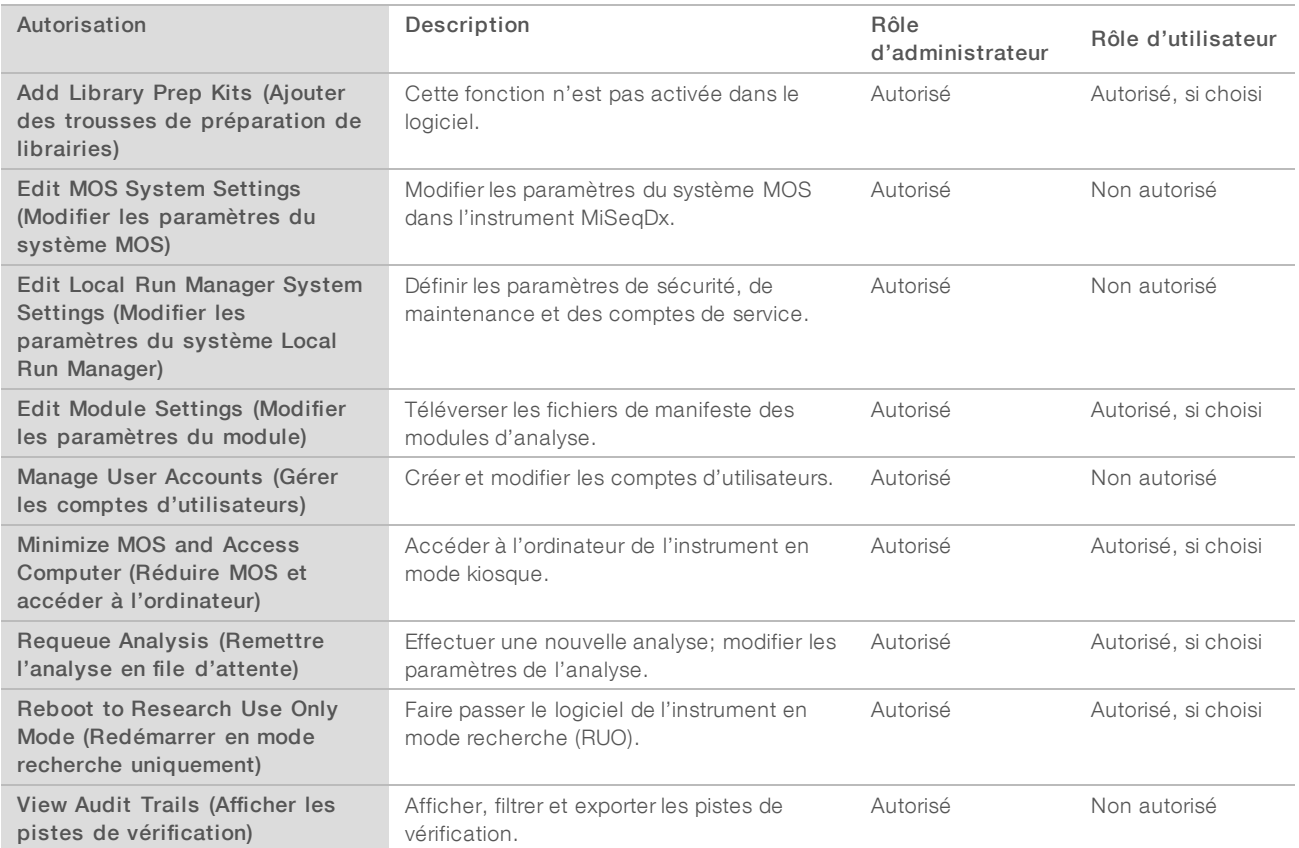

## Création d'un nouvel utilisateur

- 1 Dans la barre de navigation du tableau de bord de Local Run Manager, cliquez sur l'icône System **‡** (Système), puis cliquez sur User Management (Gestion des utilisateurs).
- 2 À la page User Management (Gestion des utilisateurs), cliquez sur Create User (Créer l'utilisateur).
- 3 Dans la boîte de dialogue Create New User (Créer un nouvel utilisateur), entrez le prénom et le nom de famille du nouvel utilisateur.
- 4 Dans le champ User Name (Nom de l'utilisateur), entrez un nom d'utilisateur. Les noms d'utilisateur doivent être uniques et ne peuvent pas être réutilisés ni modifiés ultérieurement.
- 5 Dans le champ New Password (Nouveau mot de passe), entrez un mot de passe temporaire. Les mots de passe temporaires ne sont pas stockés dans l'historique des mots de passe et peuvent être réutilisés.
- 6 Dans le champ Confirm Password (Confirmer le mot de passe), entrez de nouveau le mot de passe temporaire.
- 7 Afin de choisir un rôle, cliquez sur Admin (Administrateur) ou User (Utilisateur) pour passer d'une option à l'autre.
- 8 Choisissez les autorisations de l'utilisateur selon le rôle d'utilisateur précisé.
- 9 Cliquez sur Create User (Créer l'utilisateur).

#### Réinitialisation du mot de passe de l'utilisateur

- 1 Dans la barre de navigation du tableau de bord, cliquez sur l'icône System (Système), puis sur User Management (Gestion des utilisateurs).
- 2 Trouvez le nom d'utilisateur pour lequel vous voulez faire des modifications et cliquez sur l'icône Edit (Modifier).
- 3 Dans le champ New Password (Nouveau mot de passe), entrez un mot de passe temporaire. Les mots de passe temporaires ne sont pas stockés dans l'historique des mots de passe et peuvent être réutilisés.
- 4 Dans le champ Confirm Password (Confirmer le mot de passe), entrez de nouveau le mot de passe temporaire.
- 5 Cliquez sur Update User (Mettre à jour l'utilisateur).

#### Déverrouillage du mot de passe de l'utilisateur

- 1 Dans la barre de navigation du tableau de bord, cliquez sur le menu Tools (Outils), puis cliquez sur User Management (Gestion des utilisateurs).
- 2 Trouvez le nom d'utilisateur pour lequel vous voulez faire des modifications et cliquez sur l'icône Edit (Modifier).
- 3 Dans la boîte de dialogue Edit User (Modifier l'utilisateur), cliquez sur <sup>2</sup> Unlock User (Déverrouiller l'utilisateur).
- 4 Dans le champ New Password (Nouveau mot de passe), entrez un mot de passe temporaire.
- 5 Dans le champ Confirm Password (Confirmer le mot de passe), entrez de nouveau le mot de passe temporaire.
- 6 Cliquez sur Update User (Mettre à jour l'utilisateur).

#### Changement des autorisations de l'utilisateur

- 1 Dans la barre de navigation du tableau de bord, cliquez sur l'icône System <sup>1</sup> (Système), puis sur User Management (Gestion des utilisateurs).
- 2 Trouvez le nom d'utilisateur pour lequel vous voulez faire des modifications et cliquez sur l'icône Edit (Modifier).
- 3 Afin de changer un rôle, cliquez sur Admin (Administrateur) ou User (Utilisateur) pour passer d'une option à l'autre.
- 4 Choisissez les autorisations de l'utilisateur selon le rôle d'utilisateur précisé.
- 5 Cliquez sur Update User (Mettre à jour l'utilisateur).

Document nº 1000000041581 v00 FRA English Source: 1000000011880 v00

#### DESTINÉ AU DIAGNOSTIC IN VITRO UNIQUEMENT

## Suppression d'un utilisateur

- 1 Dans la barre de navigation du tableau de bord, cliquez sur l'icône System (Système), puis sur User Management (Gestion des utilisateurs).
- 2 Trouvez le nom d'utilisateur pour lequel vous voulez faire des modifications et cliquez sur l'icône Edit (Modifier).
- 3 Dans la boîte de dialogue Create New User (Créer un nouvel utilisateur), cliquez sur Delete User (Supprimer l'utilisateur).

Après la suppression de l'utilisateur, vous ne pouvez plus créer un compte en utilisant ce nom.

4 Lorsqu'on vous demande de supprimer l'utilisateur, cliquez sur Delete (Supprimer).

## Paramètres du système

Le système est configuré au moyen de paramètres globaux pour assurer la sécurité des utilisateurs et la maintenance automatisée des données.

- Les paramètres de sécurité des utilisateurs comprennent la période à courir avant l'expiration des mots de passe, le nombre maximal de tentatives d'ouverture de session et le délai d'inactivité.
- Les paramètres de maintenance des données comprennent le nettoyage automatique des dossiers d'analyse inactifs et la fréquence de sauvegarde des bases de données, ainsi qu'une commande pour la sauvegarde immédiate des bases de données.
- u Établissez des comptes de service pour Windows relativement aux analyses et aux tâches si votre dossier d'analyse de sortie se trouve sur un chemin du réseau. Le compte de système local est défini par défaut.

Seul un utilisateur détenant le niveau d'accès administrateur peut accéder à la page System Settings (Paramètres du système).

## Définition des paramètres de sécurité du système

- 1 Dans la barre de navigation du tableau de bord, cliquez sur l'icône System (Système), puis sur System Settings (Paramètres du système).
- 2 Cliquez sur l'onglet Security (Sécurité).
- 3 Précisez le nombre de jours avant l'expiration du mot de passe et sa réinitialisation.
- 4 Précisez à combien de jours avant l'expiration on rappelle à l'utilisateur de réinitialiser son mot de passe.
- 5 Précisez le nombre maximal de tentatives accordées à l'utilisateur qui entre des identifiants de connexion inexacts avant que son compte ne soit verrouillé par le système.
- 6 Précisez le nombre de minutes pendant lesquelles le système peut demeurer inactif avant que l'utilisateur soit automatiquement déconnecté.
- 7 Cliquez sur Save (Enregistrer).

#### Définition des paramètres de maintenance du système

- 1 Dans la barre de navigation du tableau de bord, cliquez sur l'icône System<sup>3</sup> (Système), puis sur System Settings (Paramètres du système).
- 2 Cliquez sur l'onglet Maintenance.

- 3 Pour activer la suppression automatique des dossiers d'analyse locaux inactifs, cochez la case Enable Automatic Deletion (Activer la suppression automatique). Après l'activation de la commande, le système supprime les dossiers inactifs du dossier d'analyse par défaut de l'instrument après la période déterminée.
- 4 Si la case Enable Automatic Deletion (Activer la suppression automatique) est cochée, précisez le nombre de jours d'inactivité avant l'activation de la commande de suppression automatique.
- 5 Pour préciser l'emplacement de sauvegarde de la base de données, entrez le chemin vers l'emplacement de la sauvegarde.
- 6 Dans le champ Backup Period (Période de sauvegarde), entrez le nombre de jours entre chacune des sauvegardes.
- 7 Pour créer une sauvegarde immédiate, cliquez sur Backup Now (Sauvegarder immédiatement).
- 8 Cliquez sur Save (Enregistrer).

#### Définition des paramètres des comptes de service du système

- 1 Dans la barre de navigation du tableau de bord, cliquez sur l'icône System<sup>4</sup> (Système), puis sur System Settings (Paramètres du système).
- 2 Cliquez sur l'onglet Service Accounts (Comptes de service).
- 3 Pour activer les comptes Analysis Service (Service d'analyses) et Job Service (Service de tâches) de Windows, sélectionnez Windows Account (Comptes Windows).
- 4 Dans le champ User Name (Nom de l'utilisateur), entrez un nom d'utilisateur.
- 5 Dans le champ Password (Mot de passe), entrez un mot de passe.
- 6 Cliquez sur Save (Enregistrer).

#### Paramètres du module

La page Module Settings (Paramètres du module) fournit la liste des modules d'analyse installés, dans le panneau de navigation de gauche. Chaque nom de module d'analyse ouvre une page qui indique la version du module et la date de la dernière modification.

#### Pistes de vérification

Les pistes de vérification enregistrent les renseignements sur des actions précises, comme l'accès des utilisateurs, la modification du profil des utilisateurs et la modification des paramètres du système ou des analyses. Chacune des entrées de la piste de vérification comprend les renseignements suivants :

- ▶ Quand, représenté par la date (AAAA-MM-JJ) et l'heure (format de 24 heures).
- $\triangleright$  Qui, représenté par le nom de l'utilisateur ayant fait l'action.
- u Quoi, représenté par une courte description prédéterminée de l'action en question.
- Article concerné, représenté par l'une des quatre catégories d'articles concernés (utilisateur, analyse, exécution de l'analyse ou système).
- u Afin de trier la liste des pistes de vérification, cliquez sur l'en-tête de la colonne pour la trier en ordre ascendant ou descendant.

Seul un utilisateur détenant le niveau d'accès administrateur peut accéder à la page Audit Trails (Pistes de vérification).

### Filtrage des pistes de vérification

- 1 Dans la barre de navigation du tableau de bord, cliquez sur le menu Tools (Outils), puis sur Audit Trails (Pistes de vérification).
- 2 À la page Audit Trails (Pistes de vérification), cliquez sur l'icône Filter  $\blacktriangledown$  (Filtrer).
	- **Remarque**

Vous pouvez appliquer les filtres aux résultats déjà filtrés pour affiner la liste. Pour appliquer un filtre à l'ensemble de la base de données comportant les pistes de vérification, supprimez les filtres précédents avant de commencer.

#### Filtrage par date

- 1 Cliquez sur l'icône Calendar (Calendrier) et choisissez une date dans le champ From (De).
- 2 Cliquez sur l'icône Calendar  $\mathbf{H}$  (Calendrier) et choisissez une date dans le champ To ( $\lambda$ ).
- 3 Cliquez sur Filter (Filtrer).

#### Filtrage par nom d'utilisateur

- 1 Dans le champ Who (Qui), entrez un nom d'utilisateur. Vous pouvez entrer n'importe quelle partie du nom de l'utilisateur. Les astérisques (\*) ne sont pas requis.
- 2 Cliquez sur Filter (Filtrer).

#### Filtrage par action

- 1 Dans le champ What (Quoi), entrez une description de l'action. Vous pouvez entrer n'importe quelle partie de la description de l'action. Les astérisques (\*) ne sont pas requis.
- 2 Cliquez sur Filter (Filtrer).

#### Filtrage par description de l'article concerné

1 Dans le champ de texte Affected Item (Article concerné), entrez une partie de la description de l'article concerné.

La description peut notamment être le nom de l'analyse, le nom de l'utilisateur, le nom du module d'analyse ou le nom du rapport. Vous pouvez entrer n'importe quelle partie de la description. Les astérisques (\*) ne sont pas requis.

2 Cliquez sur Filter (Filtrer).

#### Filtrage par catégorie d'article concerné

1 Pour filtrer selon la catégorie d'article concerné, cliquez sur l'icône Category (Catégorie) dans le champ Affected Item (Article concerné), et faites un choix parmi les options suivantes :

User (Utilisateur) : filtre la liste pour afficher les actions de l'utilisateur et les actions d'authentification de l'utilisateur.

■ Run (Analyse) : filtre la liste pour afficher les changements apportés aux paramètres de l'analyse ou à l'état de l'analyse.

Analysis (Exécution de l'analyse) : filtre la liste pour afficher les changements apportés aux paramètres d'exécution de l'analyse ou à l'état d'exécution de l'analyse.

System (Système) : filtre la liste pour afficher les actions prises au niveau du système, comme les téléversements de fichiers, la maintenance du système ou les paramètres de sécurité.

2 Cliquez sur Filter (Filtrer).

Exportation des pistes de vérification

- 1 Dans la barre de navigation du tableau de bord, cliquez sur le menu Tools (Outils), puis sur Audit Trails (Pistes de vérification).
- 2 À la page Audit Trails (Pistes de vérification), cliquez sur l'icône Filter  $\blacktriangledown$  (Filtrer).
- 3 Appliquez les filtres pertinents.
- 4 Cliquez sur l'icône Export  $\geq$  (Exporter).

Le logiciel génère un rapport en format PDF qui comprend le nom de l'utilisateur, la date de l'exportation et les paramètres de filtrage.

#### Icônes des pistes de vérification

Les icônes suivantes sont utilisées à l'écran Audit Trails (Pistes de vérification).

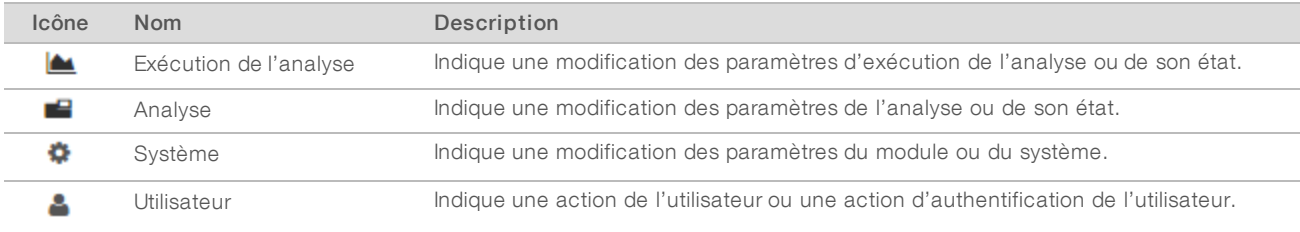

## <span id="page-13-0"></span>Aperçu du flux de travail

Ce guide présente un aperçu du flux de travail à suivre pour la création d'une analyse et l'affichage des résultats d'analyse dans le logiciel Local Run Manager. Étant donné que les étapes varient en fonction de chacun des modules d'analyse, consultez le guide du flux de travail portant sur le module d'analyse que vous utilisez pour voir les instructions étape par étape.

## Flux de travail dans Local Run Manager

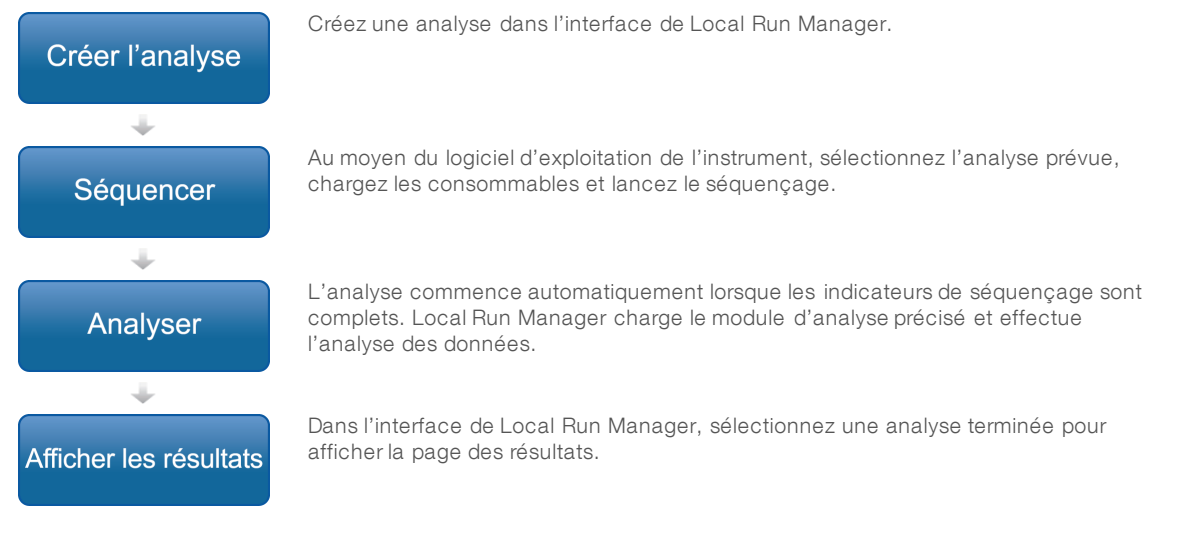

## Aperçu de la configuration des paramètres

Pour configurer une analyse, utilisez la commande Create Run (Créer l'analyse), dans le tableau de bord de Local Run Manager, et choisissez un module d'analyse dans la liste déroulante. La page Create Run (Créer l'analyse) comporte des options pour le module d'analyse sélectionné.

La page Create Run (Créer l'analyse) est composée de champs de texte, de listes déroulantes et d'un tableau d'échantillons qui sont propres à chaque module d'analyse. Les pages Create Run (Créer l'analyse) comprennent les sections suivantes :

- $\blacktriangleright$  Run Name (Nom de l'analyse)
- $\blacktriangleright$  Sample (Échantillons)

## Nom de l'analyse et description

Le nom de l'analyse est le nom qui identifie l'analyse, du séquençage jusqu'à la fin du processus d'analyse. Le nom de l'analyse peut compter jusqu'à 40 caractères alphanumériques. Les espaces, les traits de soulignement et les tirets sont autorisés.

La description de l'analyse est facultative et peut compter jusqu'à 150 caractères alphanumériques.

## Paramètres de l'analyse

Les paramètres de l'analyse identifient les paramètres suivants en vue de l'analyse :

- Le type de lecture (lecture unique ou lecture appariée).
- $\blacktriangleright$  Le nombre de lectures d'index (0, 1 ou 2).
- $\blacktriangleright$  Le nombre de cycles pour chacune des lectures.
- $\blacktriangleright$  Les lectures qui utilisent des amorces personnalisées, s'il y a lieu.

Dans le cas de certains modules d'analyse, seule la sélection par défaut est autorisée.

#### Paramètres propres au module

Les paramètres propres au module qui se trouvent dans cette section varient selon le module d'analyse choisi. Certains modules n'ont pas de paramètres distincts.

Pour plus de renseignements, consultez le guide du flux de travail pour le module d'analyse en question.

#### Section des échantillons

Pour chacune des analyses, identifiez les échantillons à séquencer dans le tableau des échantillons. Le tableau des échantillons comporte l'identifiant de l'échantillon, une description facultative et les index utilisés avec chaque échantillon.

Les colonnes des index comportent une liste déroulante des adaptateurs d'index compatibles.

Vous pouvez importer des échantillons d'un autre fichier texte.

#### Importation et exportation des échantillons

La section Samples (Échantillons) comprend les commandes d'importation des échantillons. Pour procéder à l'importation, créez un tableau d'échantillons dans un fichier externe aux valeurs séparées par des virgules (\*.csv). Un modèle peut être téléchargé à l'onglet Import Samples (Importer les échantillons).

## <span id="page-15-0"></span>Affichage des données sur l'analyse et les échantillons

Pour voir les résultats d'une analyse, cliquez sur le nom de l'analyse en question dans le tableau de bord de Local Run Manager.

Le résumé des résultats est présenté dans les trois onglets suivants :

- Run Overview (Aperçu de l'analyse)
- **BE Sequencing Information (Renseignements sur le séquençage)**
- $\triangleright$  Samples and Results (Échantillons et résultats)

## Onglet Run Overview (Aperçu de l'analyse)

L'onglet Run Overview (Aperçu de l'analyse) comporte les renseignements sur l'analyse, le résumé des indicateurs de séquençage et l'emplacement du dossier d'analyse.

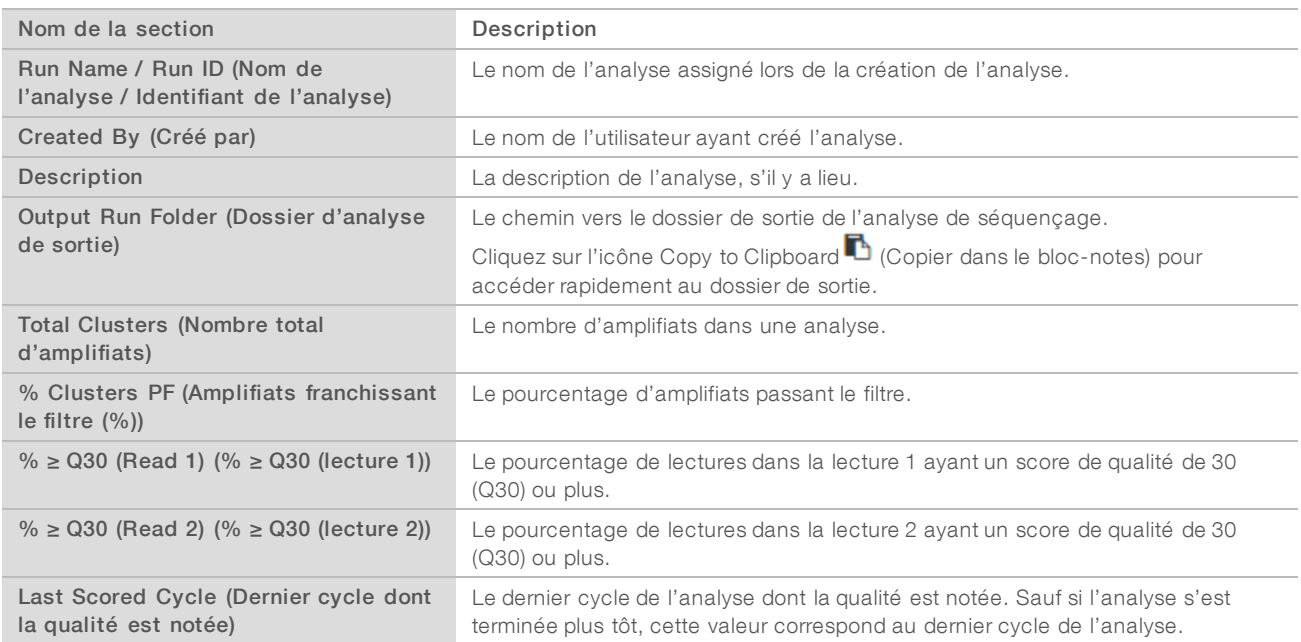

## Onglet Sequencing Information (Renseignements sur le séquençage)

L'onglet Sequencing Information (Renseignements sur le séquençage) comporte le résumé des paramètres de l'analyse de séquençage. Les renseignements suivants se trouvent à l'onglet Sequencing Information (Renseignements sur le séquençage).

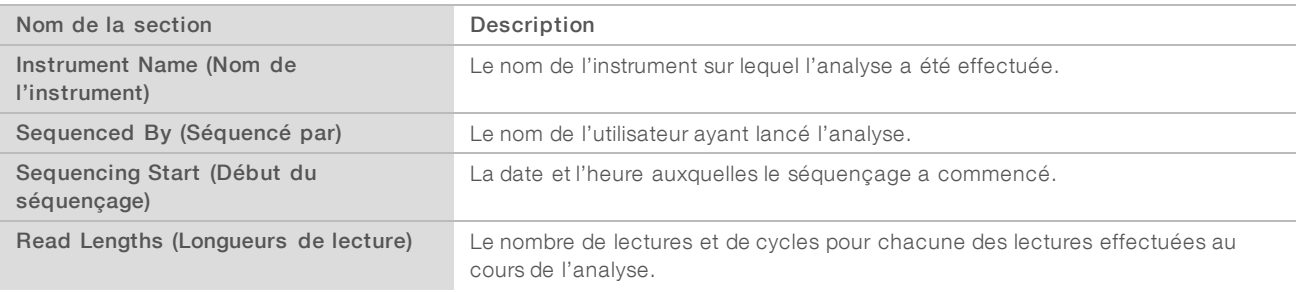

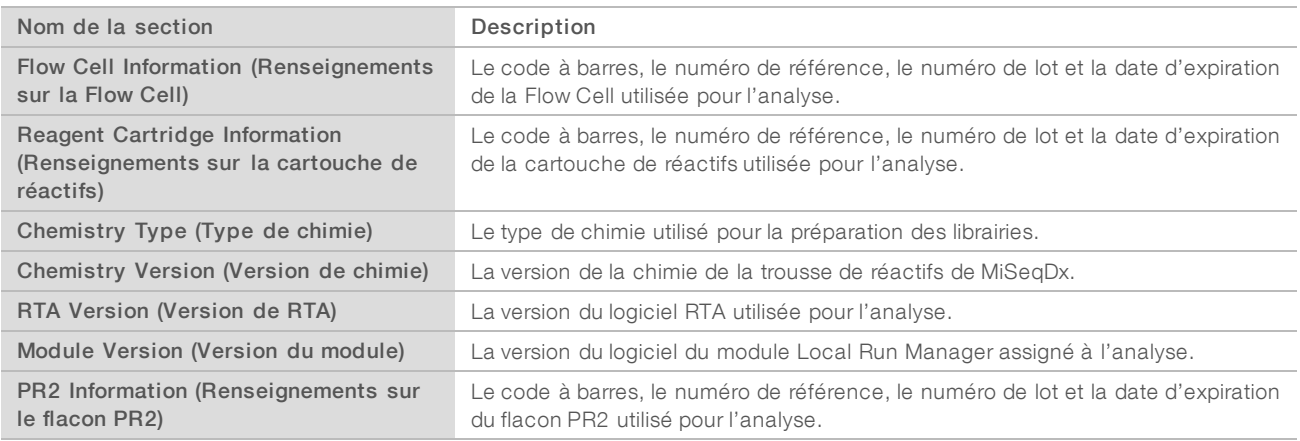

## Onglet Samples and Results (Échantillons et résultats)

L'onglet Samples and Results (Échantillons et résultats) comporte le résumé des résultats d'analyse pour chacun des échantillons indiqués dans le tableau des échantillons, l'emplacement du dossier d'analyse et l'option de remise de l'analyse en file d'attente. Les renseignements se trouvant à l'onglet Samples and Results (Échantillons et résultats) sont propres au module d'analyse utilisé.

Chaque rapport comprend le nom des échantillons, la version du logiciel d'application ou d'analyse et la date du rapport.

L'onglet contient les champs d'information suivants :

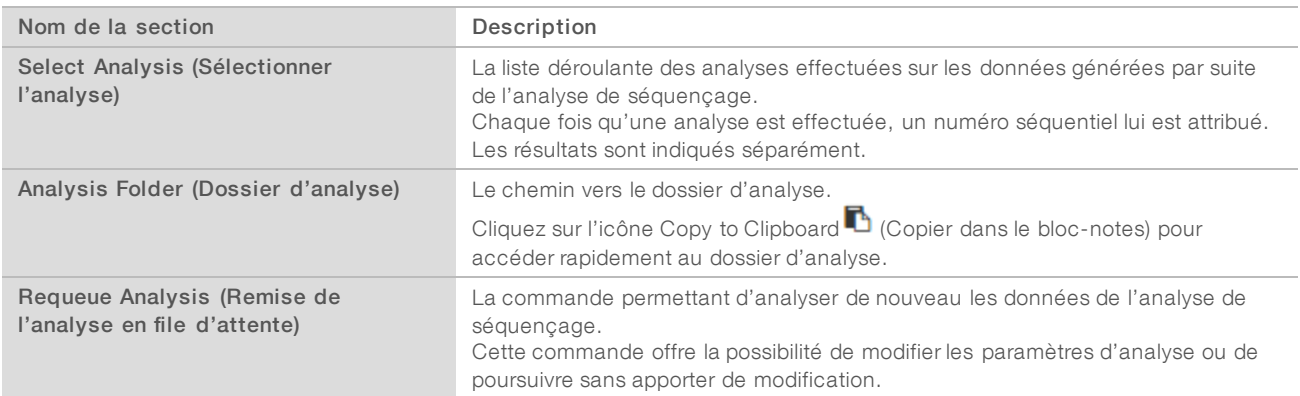

## <span id="page-16-0"></span>États d'analyse possibles

La colonne Status (État) du tableau de bord indique l'état de chacune des analyses. Le tableau ci-dessous montre les états d'analyse possibles et la couleur de la barre d'état dans la colonne Status (État).

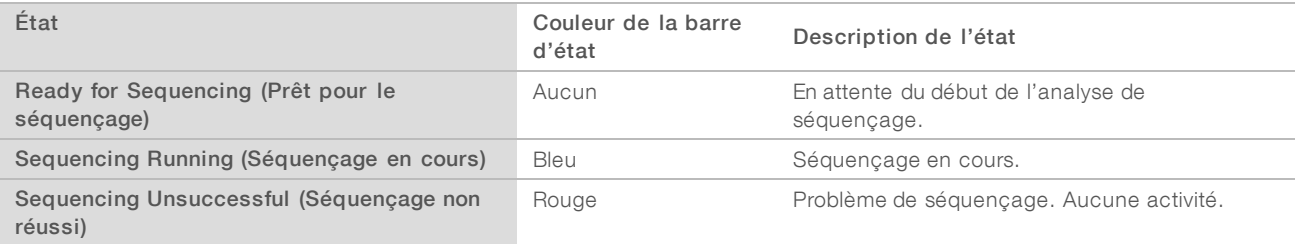

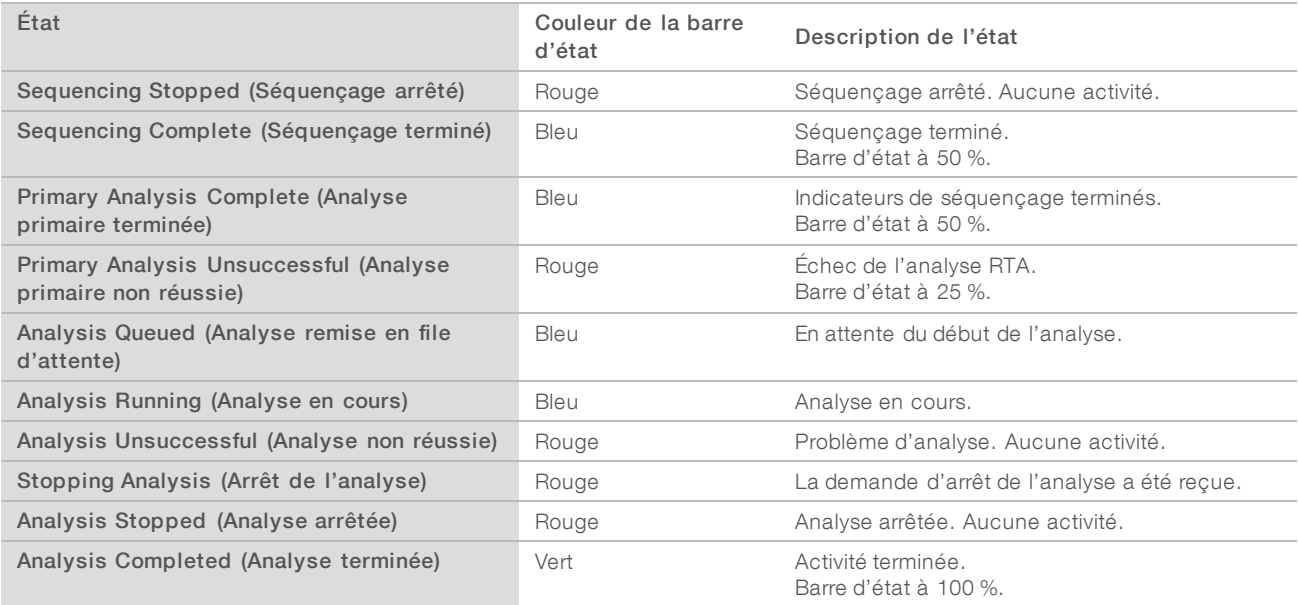

## <span id="page-18-0"></span>Assistance technique

Pour obtenir une assistance technique, communiquez avec l'assistance technique d'Illumina.

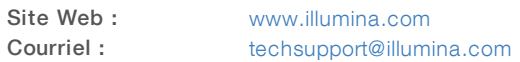

#### Numéros de téléphone de l'assistance clientèle d'Illumina

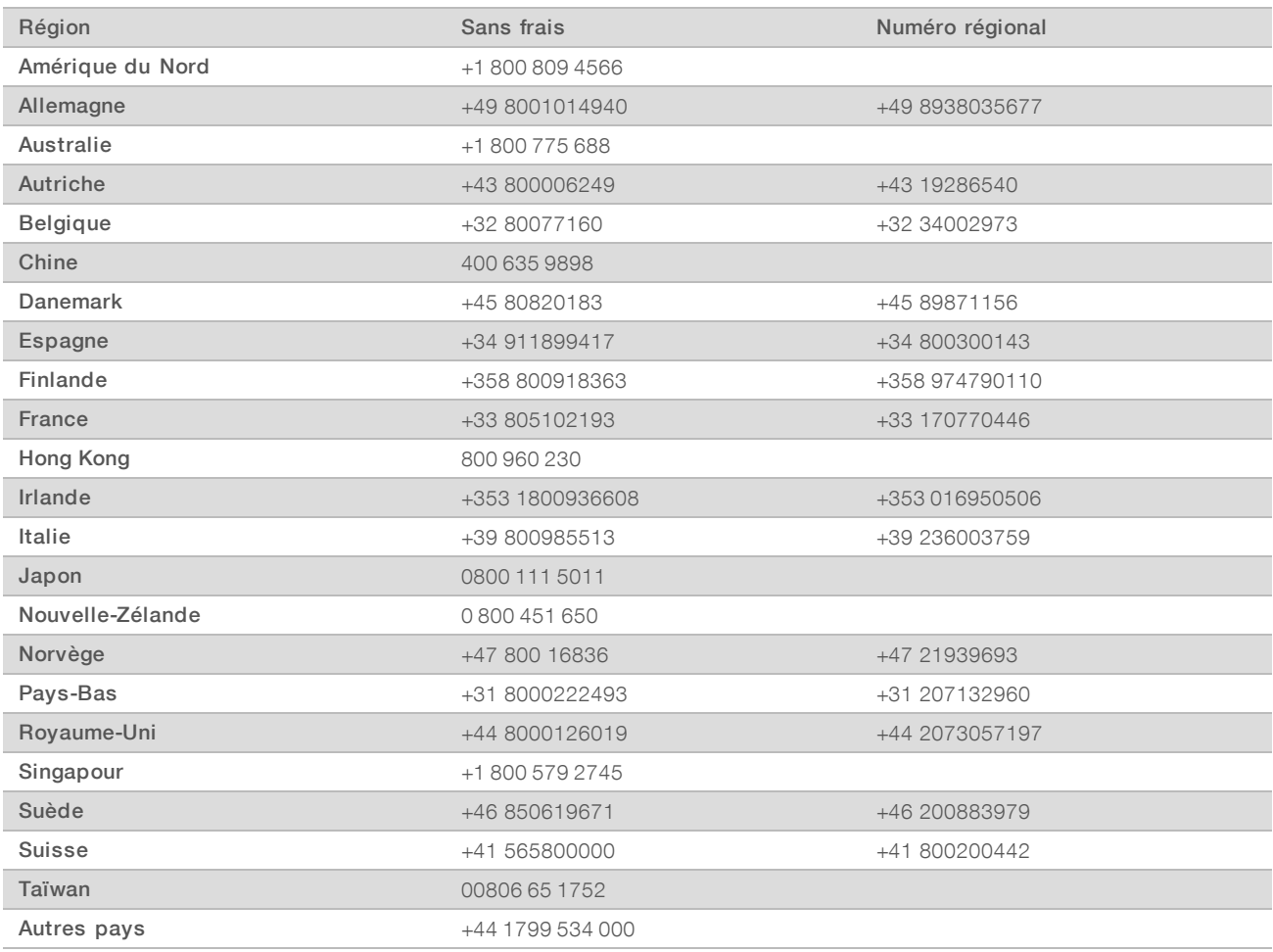

Fiches signalétiques (SDS) : disponibles sur le site Web d'Illumina à l'adresse [support.illumina.com/sds.html](http://support.illumina.com/sds.html).

Documentation produit : disponible en téléchargement au format PDF sur le site Web d'Illumina. Rendezvous sur [support.illumina.com,](http://www.illumina.com/support.ilmn) sélectionnez un produit, puis cliquez sur Documentation & Literature (Documentation).

Document nº 1000000041581 v00 FRA English Source: 1000000011880 v00

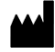

Illumina 5200 Illumina Way San Diego, Californie 92122 États-Unis +(1) 800 809 ILMN (4566) +(1) 858 202 4566 (en dehors de l'Amérique du Nord) techsupport@illumina.com www.illumina.com

#### DESTINÉ AU DIAGNOSTIC IN VITRO UNIQUEMENT

© 2017 Illumina, Inc. Tous droits réservés.

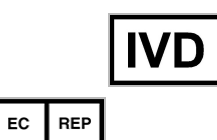

Illumina Cambridge Limited Chesterford Research Park, Little Chesterford Saffron Walden, CB10 1XL ROYAUME-UNI

illumina®